**Feedback-Upload**

## Ab dem FN2WEB-Release [2024-03](https://wiki.ihb-eg.de/doku.php/releasenotes/fn2web2024-03) ist der Feedback-Upload von Dozenten in FN2LM möglich, mit dessen Hilfe ein direktes Feedback, zu von den Studenten hochgeladenen Prfstd-Uploads, ermöglicht wird.

Damit die Funktion verwendet werden kann, muss in der context.xml des Tomcats der Parameter "FN2LM.UPLOAD FEEDBACK" hinzugefügt und value= "all" oder value= "PA" gesetzt werden.

- Value="all" bedeutet, dass Feedback-Dateien sowohl in der Studierendenschnittstelle, als auch im PA-Modul sichtbar ist.
- Value= "PA" bedeutet, dass Feedback-Dateien nur im PA-Modul sichtbar ist.
- Value="false", bzw. das Nichtsetzen des Parameters bedeutet, dass das Feature komplett nicht verwendet werden kann.

```
<Parameter description="Schalter, der bestimmt, ob Feedback-Dateien von den
Lehrenden hochgeladen werden können (all/PA/false). all=Anzeige PA + SSS,
PA=Anzeige nur PA, false=Deaktivieren des Features"
name="FN2LM.UPLOAD FEEDBACK" value="all"/>
```
Zusätzlich benötigt werden die Datenbankskripte mit den Ids: 1308 (neue Tabelle prfstd\_feedback), 1309 (neue Rechte, die für den Feedbackupload benötigt werden) und 1310 (neue Flog-Typen, Log-Elemente/Schlüssel für den Feedbackupload).

Beim ersten Aufruf wird die Seite folgendermaßen aussehen:

 $\pmb{\times}$ 

Durch den Klick auf "Feedback hochladen" erscheint eine Upload-Formular. Durch das Auswählen einer Datei und das Klicken auf "Datei auswählen", erscheint folgende Übersicht, bei der mehrere Möglichkeiten zur Auswahl stehen:

- Durch das Auswählen einer weiteren Datei lassen sich weitere Dateien auswählen
- Ausgewählte Dateien können wieder entfernt werden
- Durch das Klicken auf "Dateien hochladen" werden die Datei(en) hochgeladen.

## $\pmb{\times}$

Sobald die Datei(en) (bisher Stand: [2024-03](https://wiki.ihb-eg.de/doku.php/releasenotes/fn2web2024-03) gibt es keine Begrenzung der Anzahl) hochgeladen wurde(n), erscheint unter den Uploads der Studenten ein Balken mit den Überschriften "Feedback Dateiname: Zum Umschalten bitte klicken:", "Datum" und "Löschen". Dieser zeigt an, dass Feedback-Uploads existieren. Damit diese angezeigt werden, muss auf den Balken geklickt werden. Dadurch entsteht folgende Ansicht:

 $\pmb{\times}$ 

Es besteht die Möglichkeit, die Feedback-Uploads nochmal zu löschen, oder sich diese, durch einen Klick auf den Dateinamen, anzeigen zu lassen.

## **Download von Feedback-Dateien in FN2SSS**

Sobald das Feedback vom Dozenten hochgeladen wurde, ist es auch für den Studenten in der Studierendenschnittstelle sichtbar. Sobald dieser in dem Unterpunkt Datei-Upload auf den Prüfungsteil klickt, erscheint ihm folgende Übersicht:

 $\pmb{\times}$ 

Durch einen Klick auf den Dateinamen wird die Datei runtergeladen.

Die Sichtbarkeit des Bereiches nach einer Verbuchung wird durch das bereits existierende Custvalue "anzeigeDauerErgebnisse" des Projektes "FN2SSS" und dem Korrekturdatum des Prfstds geregelt.

From: <https://wiki.ihb-eg.de/> - **FlexWiki**

Permanent link: **<https://wiki.ihb-eg.de/doku.php/playground/playground?rev=1706873215>**

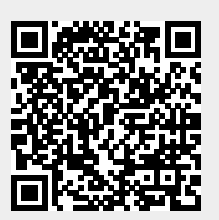

Last update: **2024/02/02 12:26**